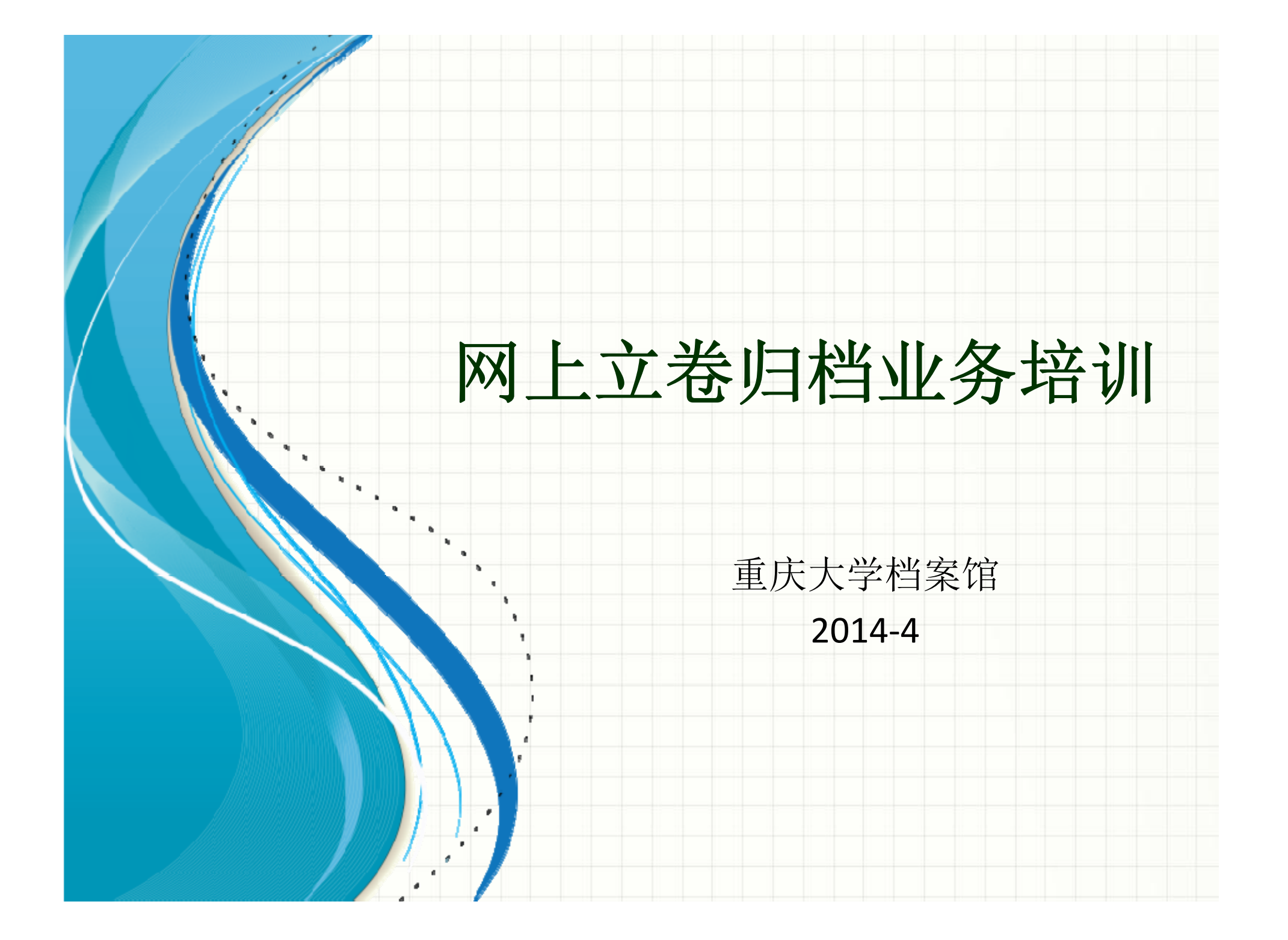

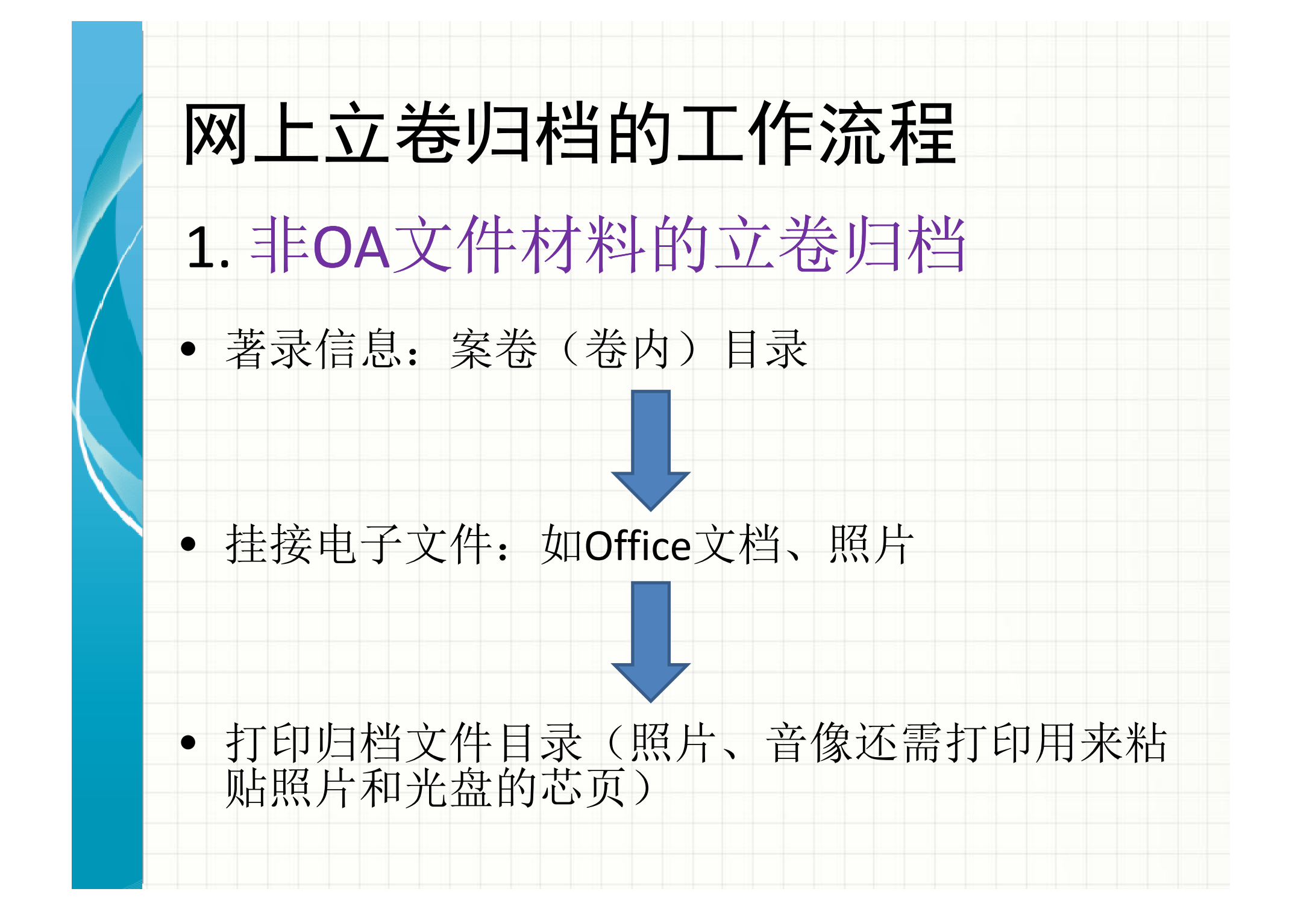

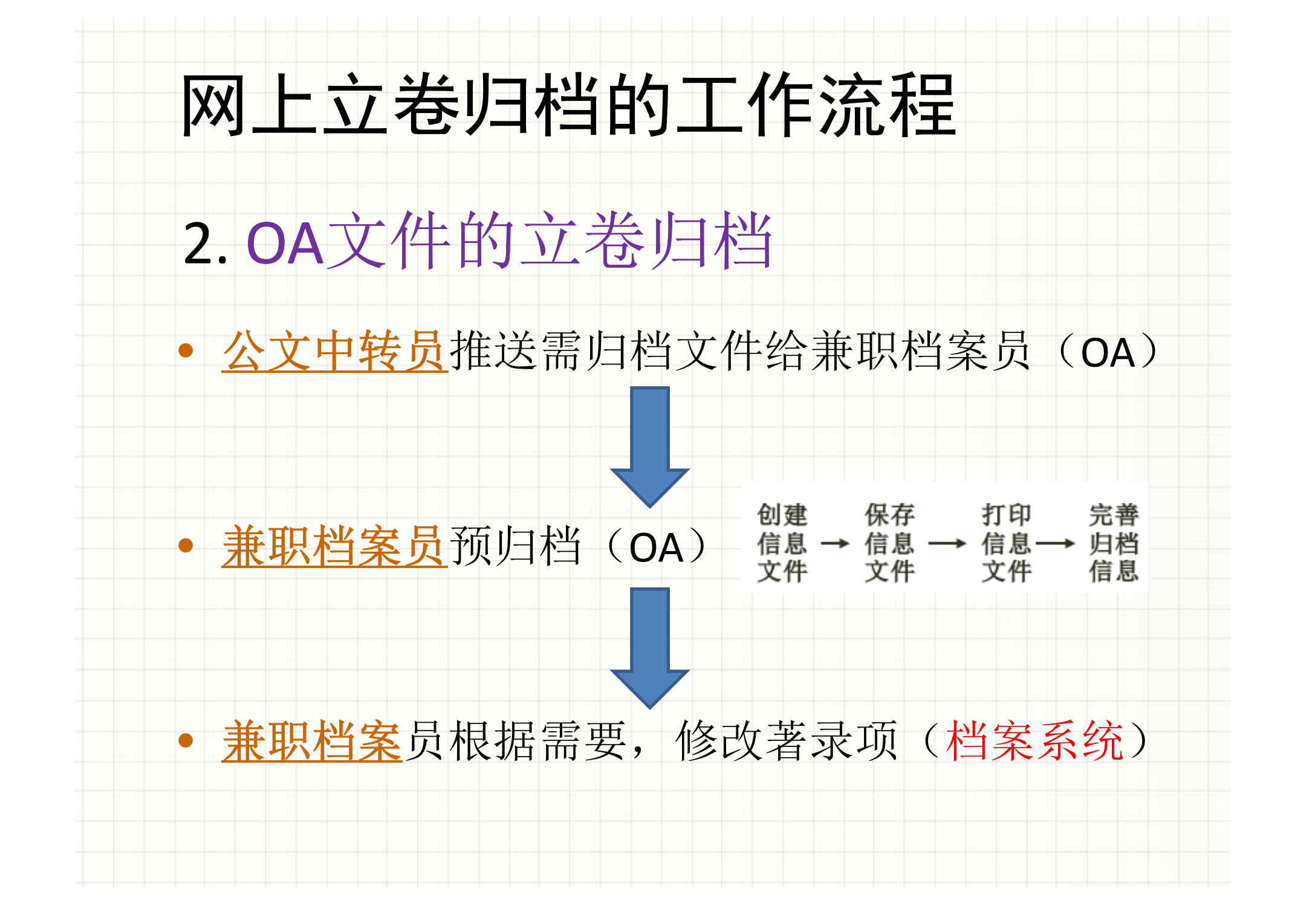

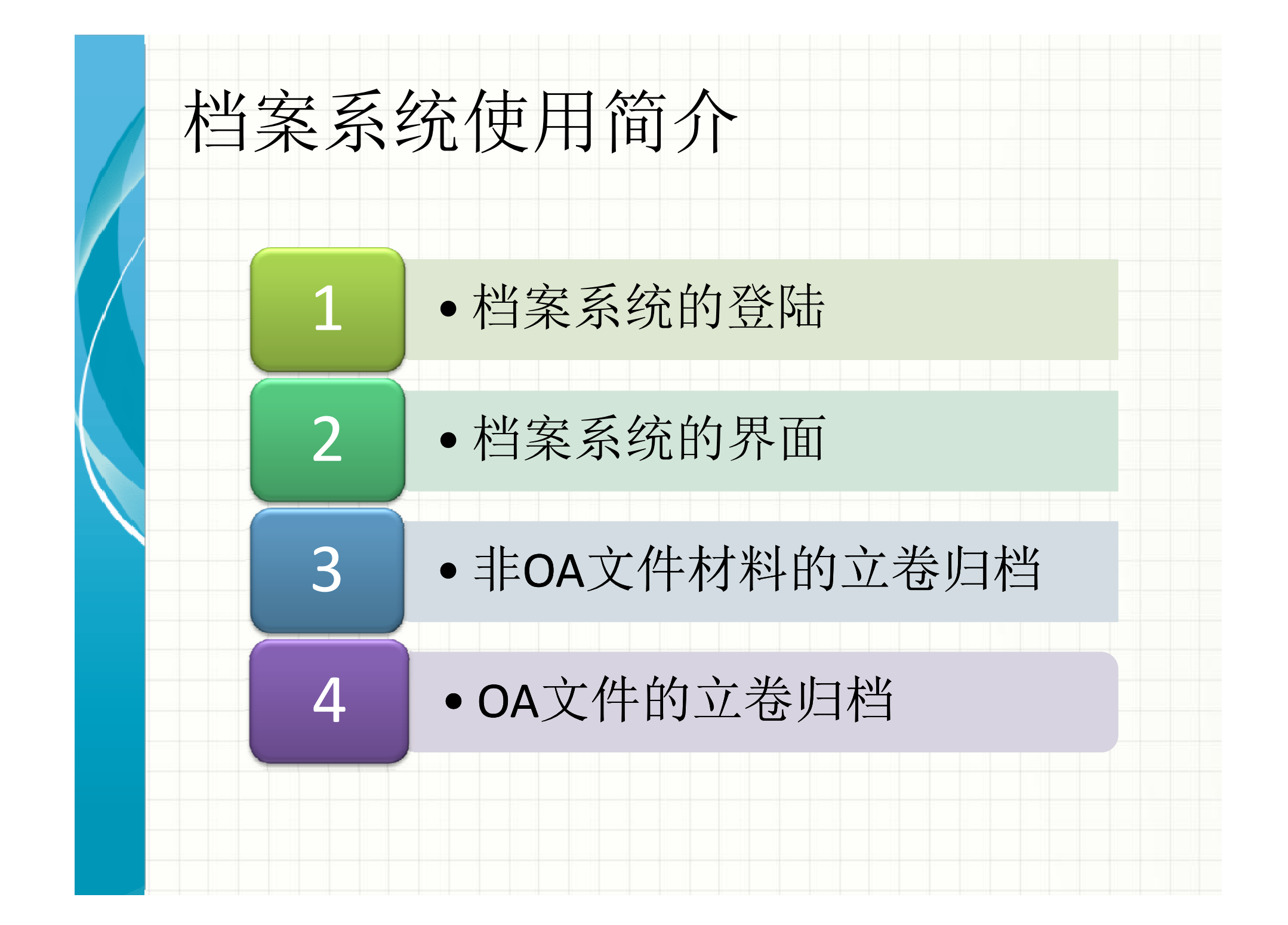

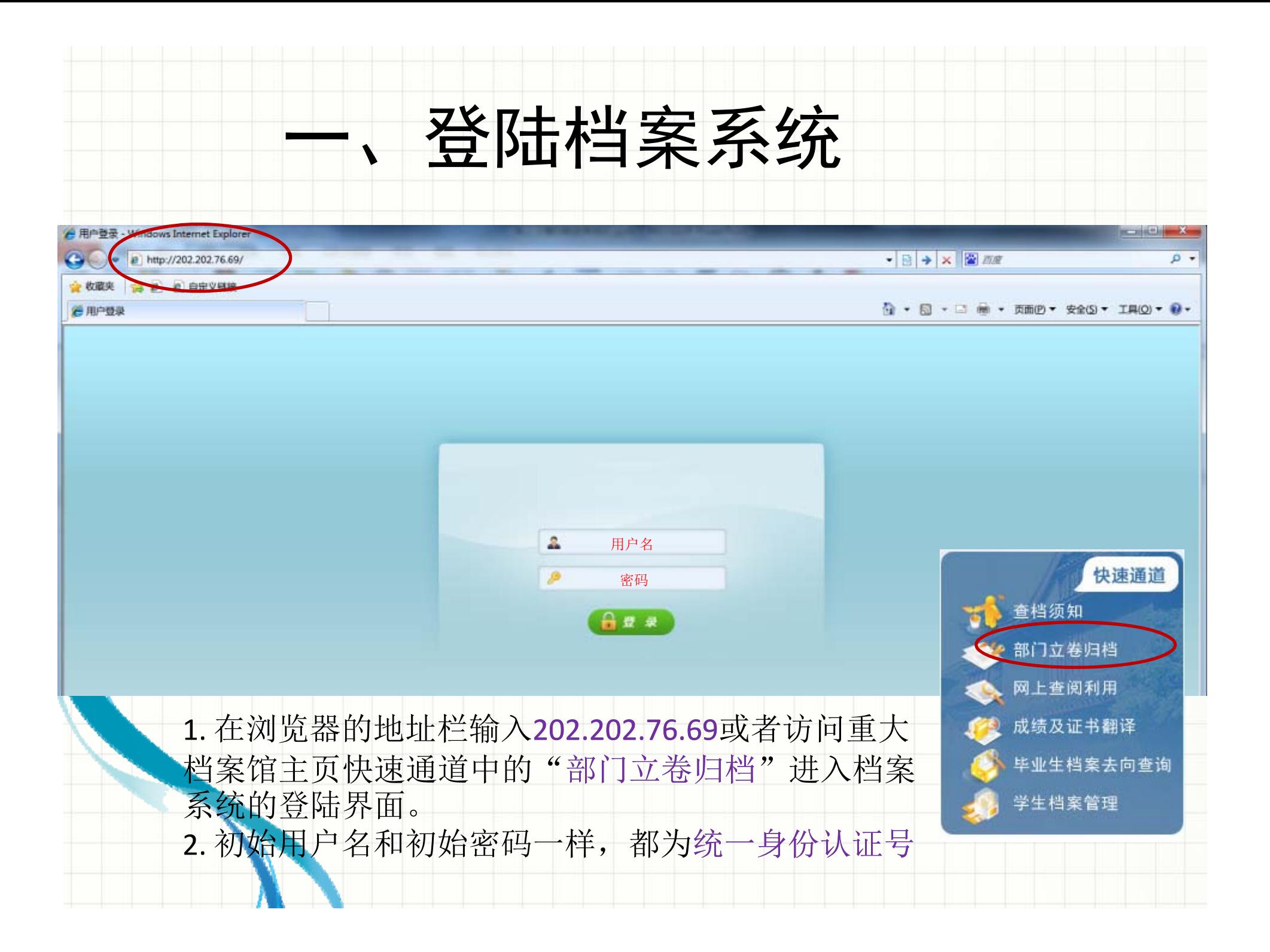

## 二、档案系统的界面

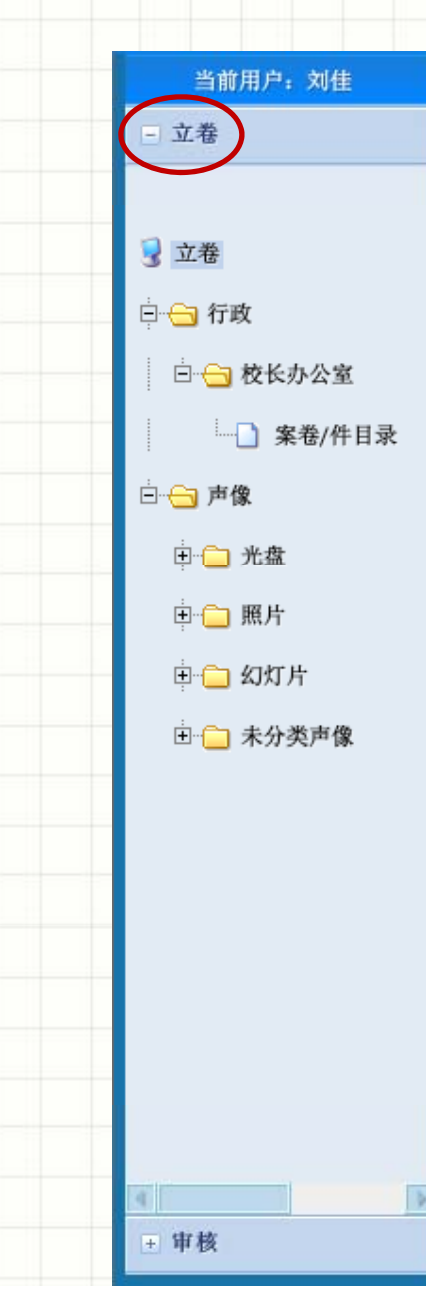

点击首页左侧"立卷" 模块,展开后可发现, 立卷模块呈树状结构 。 纸质文件立卷,点 "案卷 /件目录 " ; 声像立卷,点相应 的 按扭。

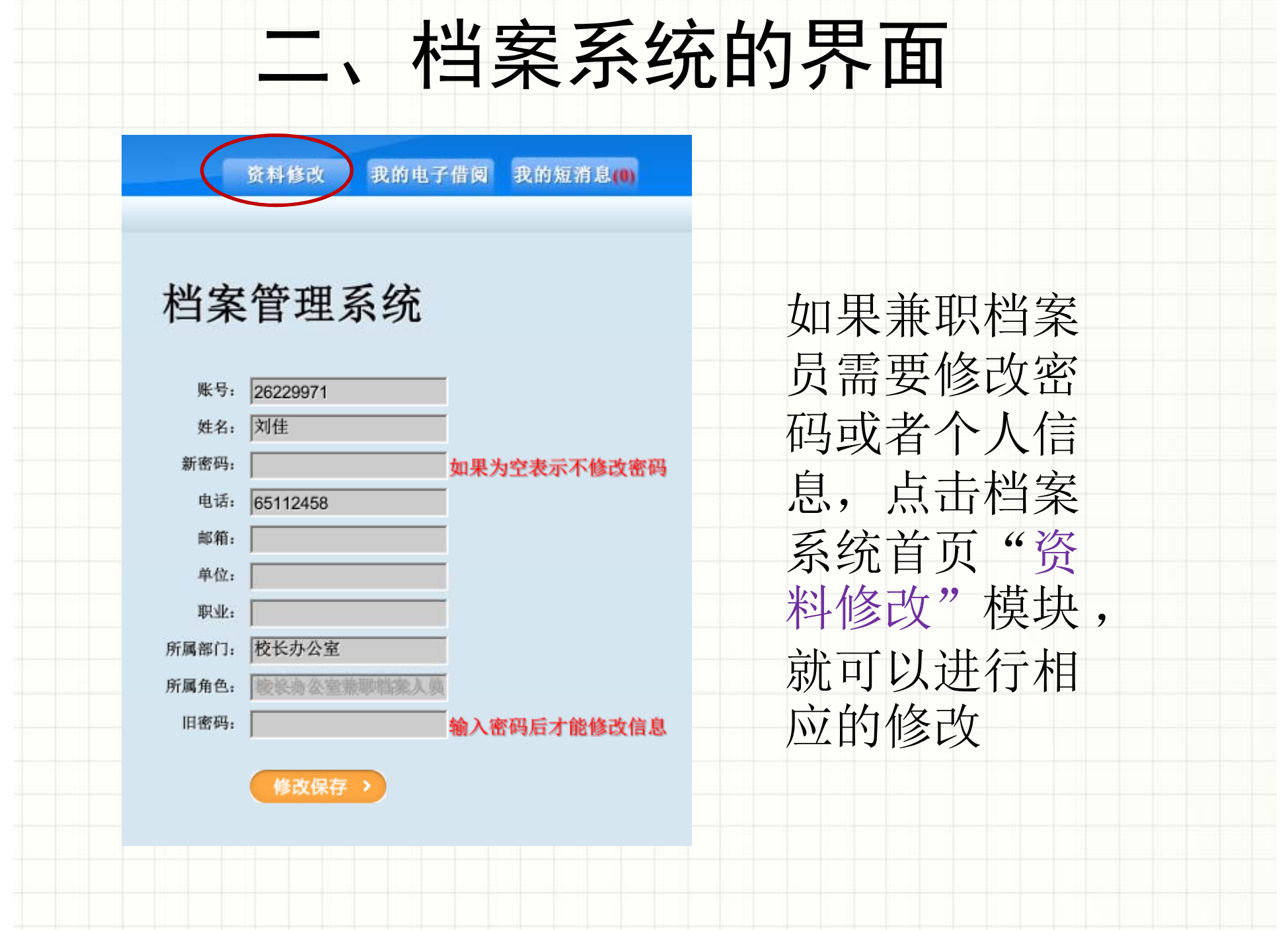

## 三、非0A文件材料的立卷归档——新增归档文件

![](_page_7_Figure_1.jpeg)

![](_page_8_Picture_8.jpeg)

![](_page_9_Picture_114.jpeg)

- • 如图所示,档案系统会自动生成全宗号、年度、分类号、归档单位等信息,其他信息 要由兼职档案员录入。
- •全宗号、分类号、归档时间采用系统默认值,无需修改;
- •• "题名"为文件或案卷标题; "责任者"为文件形成单位或个人;
- $\bullet$ "文号"为文件编号;
- $\bullet$ 档案按件管理时,若一件只有一份文件,起日期 和止日期填成一样;
- •"件数"以案卷管理卷内文件个数字: "页数"以"卷"管理指所编文件总页数, 以 "件"管理指文件的页数;
- $\bullet$ "管理模式"点选"件"或"案卷";
- $\bullet$ • 确认录入无误后,点击"保存",档案系统会弹出"添加成功"窗口;
- •录入下一条目录时,若点击"保存并新增下一条",可在本条目录的基础上进行修改 后再保存,这就减少了相同字段的重复录入。

![](_page_10_Picture_17.jpeg)

![](_page_11_Picture_65.jpeg)

![](_page_12_Picture_23.jpeg)

![](_page_13_Picture_3.jpeg)

![](_page_14_Picture_23.jpeg)

![](_page_15_Picture_26.jpeg)

![](_page_16_Picture_22.jpeg)

## 三、非OA文件材料的立卷归档—挂电子文件原文

![](_page_17_Picture_27.jpeg)

![](_page_18_Picture_33.jpeg)

![](_page_19_Picture_35.jpeg)

![](_page_20_Figure_0.jpeg)

![](_page_21_Figure_0.jpeg)

![](_page_22_Figure_0.jpeg)

![](_page_23_Figure_0.jpeg)

![](_page_24_Figure_0.jpeg)

![](_page_25_Figure_0.jpeg)

![](_page_26_Picture_41.jpeg)

![](_page_27_Figure_0.jpeg)

![](_page_28_Figure_0.jpeg)

![](_page_29_Figure_0.jpeg)

![](_page_30_Picture_0.jpeg)